## 安森美 RSL10 开发板助听功能程序烧入指导书

## 1.开发板硬件连接示意图

1.1 硬件搭建示意图, 可以使用安森美 RSL10 EVB

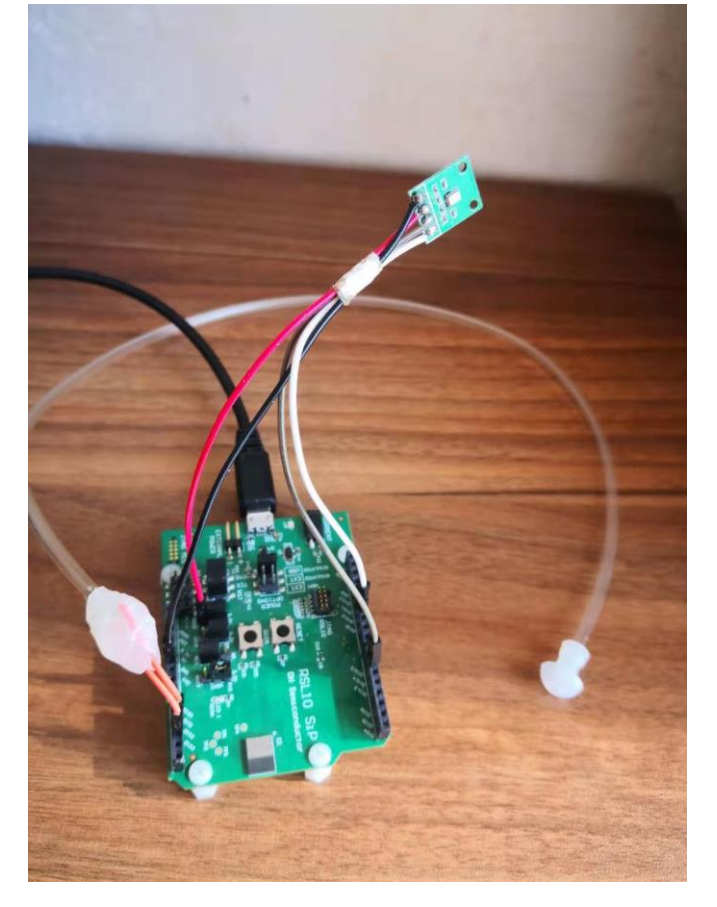

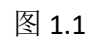

1.2 硬件连接示意图,如图 1.2

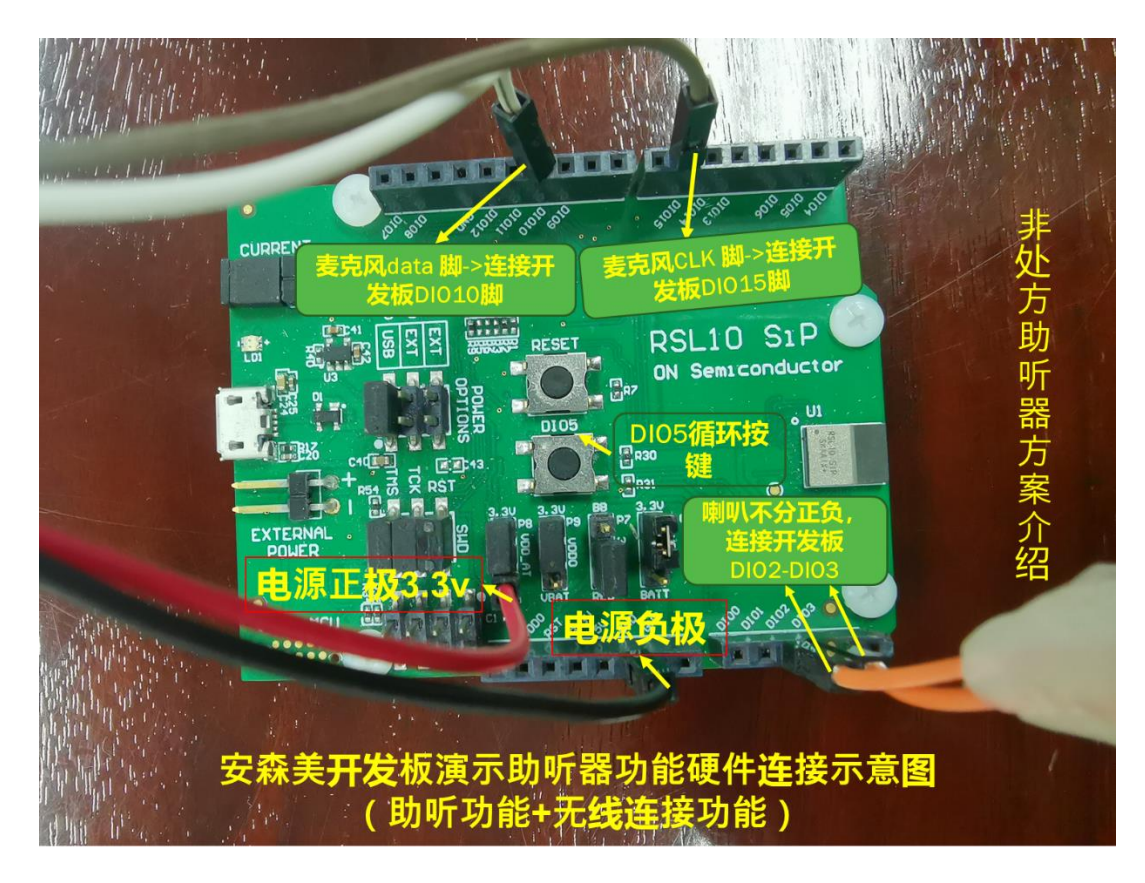

图 1.2

## 2. 助听器算法开发板烧录流程介绍:

步骤一: 准备 FlashLoader.exe 工具。[\(www.onsemi.com](http://www.onsemi.com/) 上面下载)

进入下面链接: [https://www.onsemi.com/products/connectivity/wireless-rf](https://www.onsemi.com/products/connectivity/wireless-rf-transceivers/rsl10)[transceivers/rsl10](https://www.onsemi.com/products/connectivity/wireless-rf-transceivers/rsl10)

RSL10 Software Utility Apps 路径下。

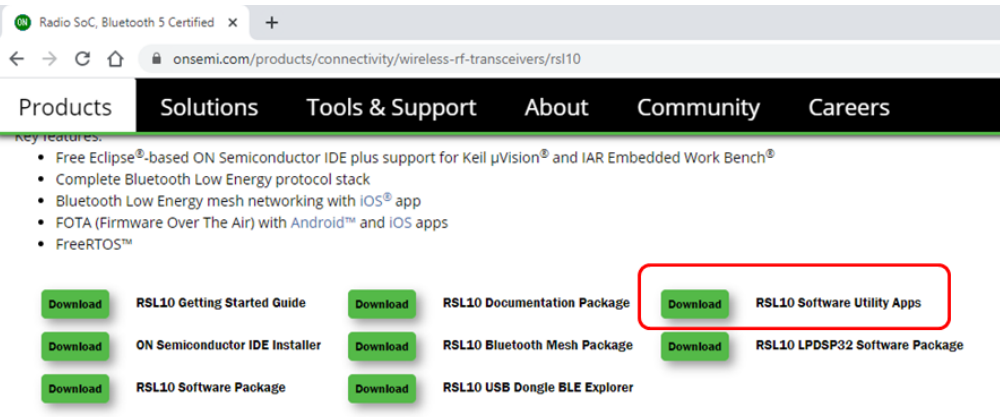

**步骤二**:下载 Flash loader 工具,无需安装

步骤三: 在 [www.jhearing.com](http://www.jhearing.com/) 官网下载助听算法程序演示版: JH10HA\_V1.0.hex, 存入 本地电脑,记住相应路径

步骤四: 打开 Flash loader 工具, 如下图, 通过 Browser 找到上述路径, 选择 JH10HA\_V1.0.hex 文件

**步骤五**:点击"Program"按钮,既可烧录工作。

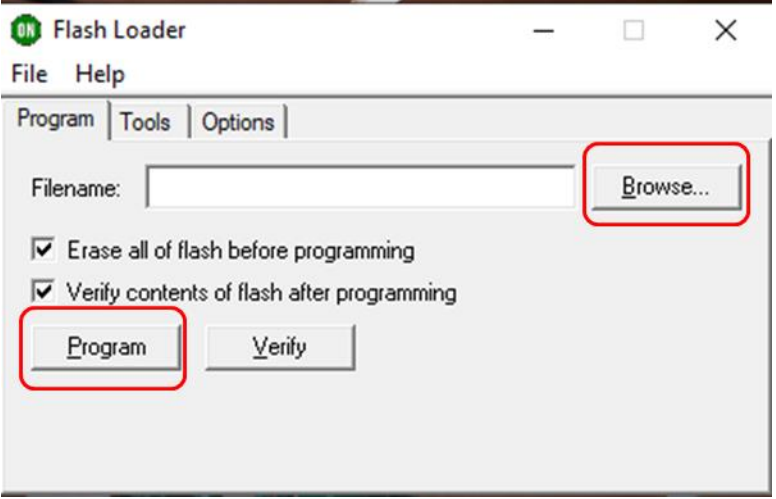

3.烧录程序完成之后, 就可以按照 2.2 所示连接麦克风, 喇叭 进行试听助听效果。

4. 蓝牙 App 连接以及使用指导(待述)